# <span id="page-0-0"></span>**RK3566 RK3568 IO** 电源域配置指南

文档标识: RK-SM-YF-905

发布版本: V1.0.2

日期:2021-06-02

文件密级:□绝密 □秘密 □内部资料 ■公开

### 免责声明

本文档按"现状"提供,瑞芯微电子股份有限公司("本公司",下同)不对本文档的任何陈述、信息和内 容的准确性、可靠性、完整性、适销性、特定目的性和非侵权性提供任何明示或暗示的声明或保证。本 文档仅作为使用指导的参考。

由于产品版本升级或其他原因,本文档将可能在未经任何通知的情况下,不定期进行更新或修改。

### 商标声明

"Rockchip"、"瑞芯微"、"瑞芯"均为本公司的注册商标,归本公司所有。

本文档可能提及的其他所有注册商标或商标,由其各自拥有者所有。

#### 版权所有 **© 2021** 瑞芯微电子股份有限公司

超越合理使用范畴,非经本公司书面许可,任何单位和个人不得擅自摘抄、复制本文档内容的部分或全 部,并不得以任何形式传播。

瑞芯微电子股份有限公司

Rockchip Electronics Co., Ltd.

地址: 福建省福州市铜盘路软件园A区18号

### 网址: [www.rock-chips.com](http://www.rock-chips.com/)

客户服务电话: +86-4007-700-590

客户服务传真: +86-591-83951833

客户服务邮箱: [fae@rock-chips.com](mailto:fae@rock-chips.com)

### 概述

主控电源域的IO电平要与对接外设芯片的IO电平匹配,还要注意软件的电压配置要跟硬件的电压一致, 否则,最坏的情况可能会导致IO的损坏。

RK3566/RK3568共有10个独立的IO电源域,分别为PMUIO[0:2]和VCCIO[1:7]。其中:

- PMUIO0、 PMUIO1为固定电平电源域,不可配置;
- PMUIO2和VCCIO1, VCCIO[3:7]电源域均要求硬件供电电压与软件的配置相匹配:

1) 当硬件IO电平接1.8V,软件电压配置也要相应配成1.8V;

2) 当硬件IO电平接3.3V,软件电压配置也要相应配成3.3V;

- VCCIO2电源域软件不需要配置,但是其硬件供电电压与FLASH\_VOL\_SEL状态需保持一致:
	- 1) 当VCCIO2供电是1.8V, 则FLASH\_VOL\_SEL管脚必须保持为高电平;

2) 当VCCIO2供电是3.3V, 则FLASH\_VOL\_SEL管脚必须保持为低电平;

否则:

- 当软件配置为1.8V,硬件供电3.3V,会使得IO处于过压状态,长期工作IO会损坏;
- 当软件配置为3.3V,硬件供电1.8V,IO功能会异常;

本文主要描述了RK3566、RK3568平台SDK配置IO电源域的方法,旨在帮助开发者正确配置IO的电源 域。

产品版本

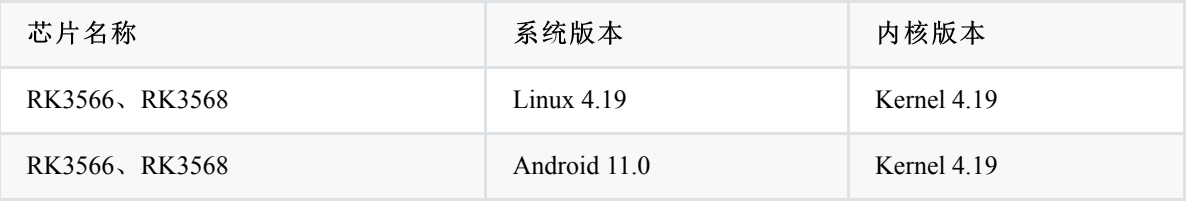

读者对象

本文档(本指南)主要适用于以下工程师:

- 技术支持工程师
- 软件开发工程师
- 硬件开发工程师

修订记录

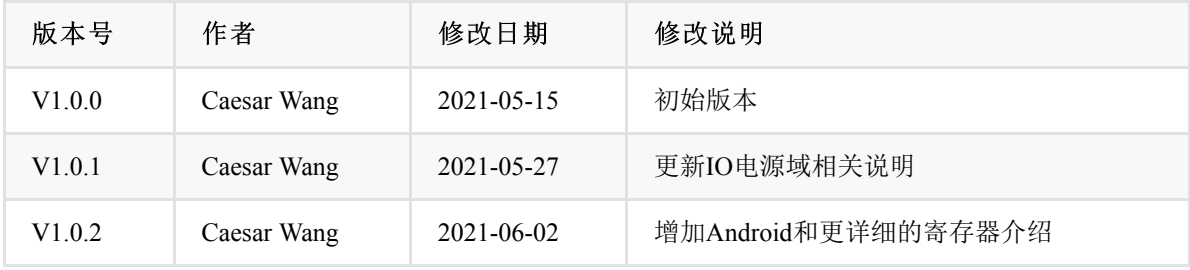

前言

### **RK3566 RK3568 IO** [电源域配置指南](#page-0-0)

- 1. 第一步: 获取硬件原理图并确认硬件电源的设计方案
- 2. [第二步:查找对应的内核](#page-3-1)dts配置文件
- 3. [第三步:修改内核](#page-3-2)dts的电源域配置节点pmu\_io\_domains
- 4. 第四步:SDK[查看当前固件电源域配置](#page-6-0)
- 5. [第五步:烧录固件后确认寄存器值是否正确](#page-7-0)

### <span id="page-3-0"></span>1. 第一步: 获取硬件原理图并确认硬件电源的设计方案

本文以RK\_EVB1\_RK3568\_DDR4P216SD6\_V10\_20200911 EVB板为例进行介绍。

硬件原理图: RK\_EVB1\_RK3568\_DDR4P216SD6\_V10\_20200911.pdf

电源方案:从硬件原理图分析,**EVB**板**RK\_EVB1\_RK3568\_DDR4P216SD6\_V10\_20200911**是带 PMU(RK809-5)方案。

### <span id="page-3-1"></span>**2.** 第二步:查找对应的内核**dts**配置文件

由第一步可知,该EVB板的硬件电源设计是带PMU方案的,对应的内核dts配置文件位于:

<SDK>/kernel/arch/arm64/boot/dts/rockchip/rk3568-evb.dtsi (本文讨论的方案)

## <span id="page-3-2"></span>**3.** 第三步:修改内核**dts**的电源域配置节点 **pmu\_io\_domains**

SDK默认的内核dts的电源域配置如下:

```
<SDK>/kernel/arch/arm64/boot/dts/rockchip/rk3568-evb.dtsi
&pmu_io_domains {
   status = "okay";
   pmuio2-supply = <&vcc_3v3>;
   vcciol-supply = <\&vcc3v3>;
   vccio3-supply = \langle&vcc 3v3>;
   vccio4-supply = \langle \text{wcc } 3v3 \rangle;vccio5-supply = <&vcc_3v3>;
   vccio6-supply = <&vcc_3v3>;
   vccio7-supply = <&vcc_3v3>;
};
```
本文以vccio1-supply为例进行介绍。首先查看硬件原理图确认vccio1电源域(VCCIO1)的配置如图所 示。

### **IO Power Domain Map Updates must be Revision accordingly!**

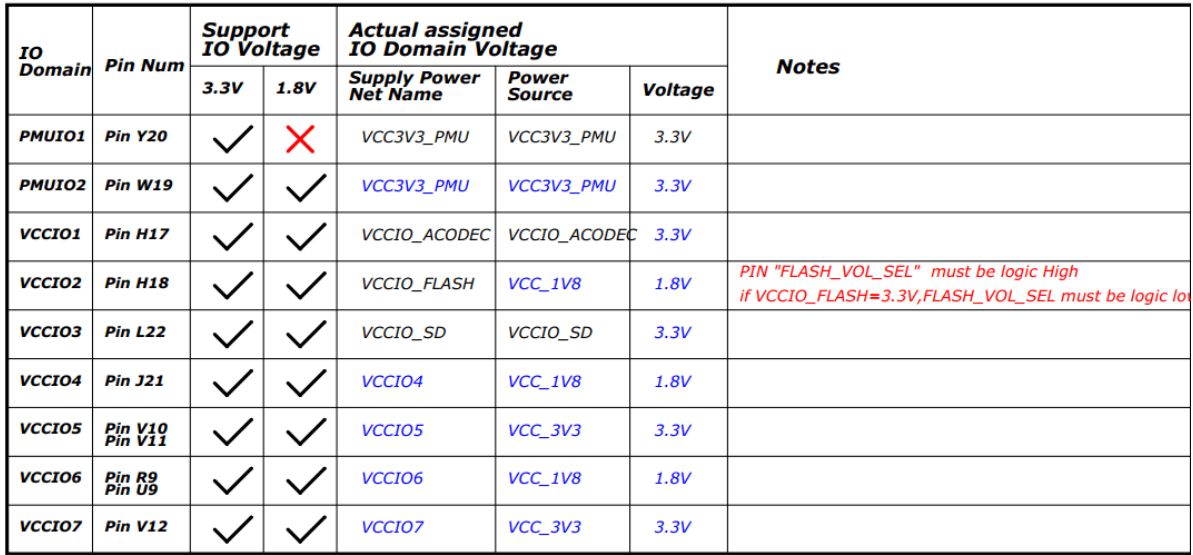

在硬件原理图上面搜索 vccIo1, 如下:

### RK3568\_H(VCCIO1 Domain)

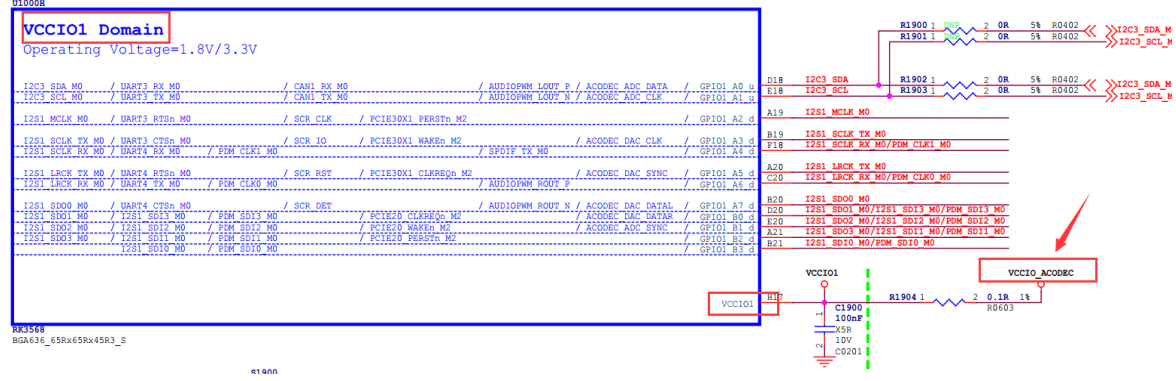

从上图找到 VCCIO1 的电源是 vccio\_acodec 。

在原理图上搜索 vccio\_acodec ,可以找到如下图。

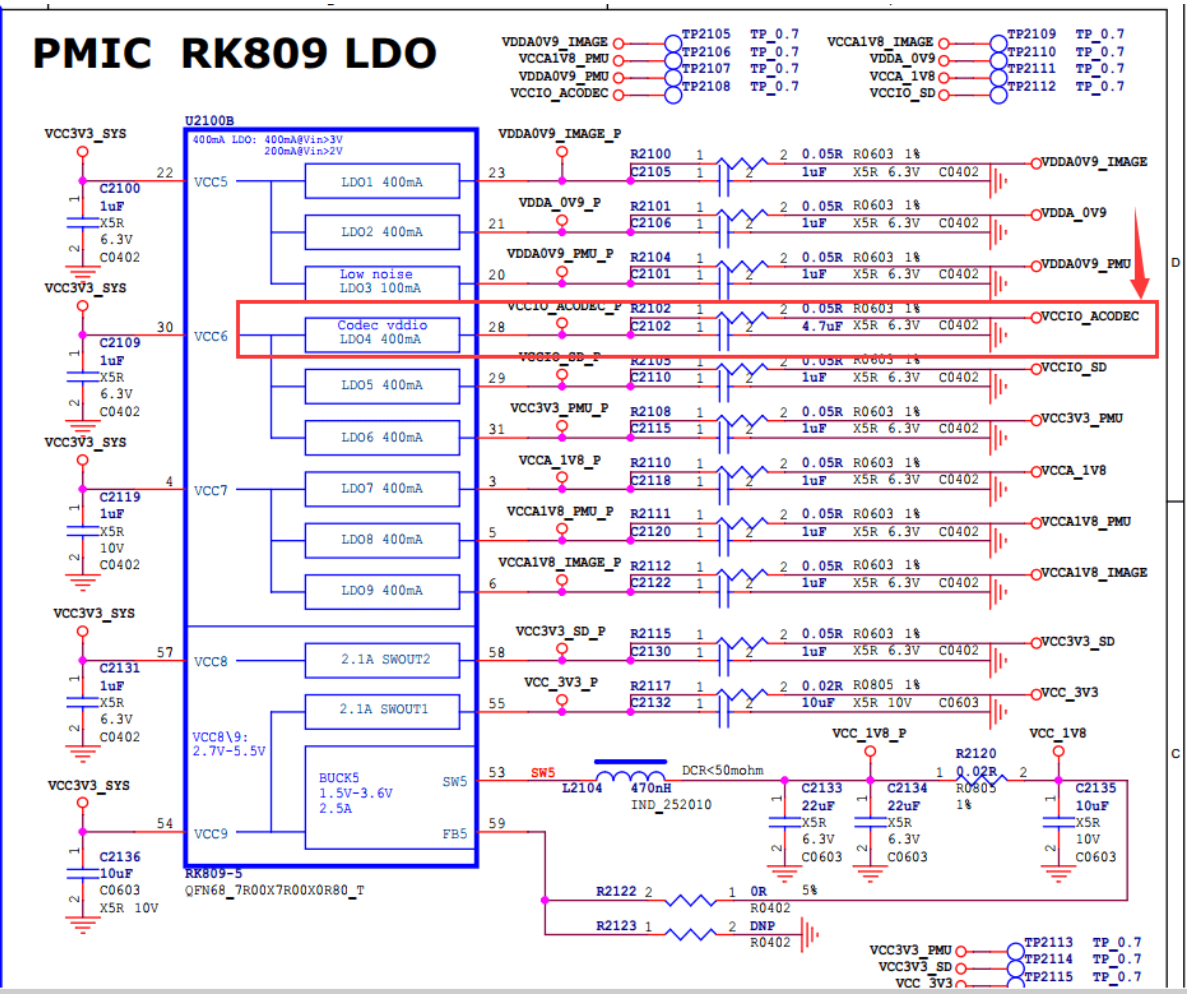

从上图找到 vccio\_acodec 是由RK809的LDO4供电。 从软件的dts里面找到LDO\_REG4(LDO4)的配置信息,如下:

```
vccio_acodec: LDO_REG4 {
        regulator-always-on;
        regulator-boot-on;
        regulator-min-microvolt = \langle 3300000 \rangle;
        regulator-max-microvolt = <3300000>;
        regulator-name = "vccio_acodec";
        regulator-state-mem {
                 regulator-off-in-suspend;
        };
};
```
将上面的vccio\_acodec配置到pmu\_io\_domains节点中的vccio1-supply = <&vcc\_3v3>;;即可完成vccio1的电 压配置:

```
&pmu_io_domains {
         status = "okay";
         pmuio2-supply = \langle&vcc 3v3>;
         vccio1-supply = <&vccio acodec>;
         vccio3-supply = \langle \&vcc3v3 \rangle;vccio4-supply = \langle \& vec 3v3 \rangle;vccio5-supply = <&vcc 3v3>;
         vccio6-supply = <\&vcc_3v3>;
         vccio7-supply = <\&vcc_3v3>;
};
```
### 注意:

- pmuio0、pmuio1为固定电平电源域,软件不可配置;
- vccio2软件不需要配置, 但是其硬件供电电压与FLASH VOL SEL状态需保持一致: 当VCCIO2供电 是1.8V, 则FLASH\_VOL\_SEL管脚必须保持为高电平; 当VCCIO2供电是3.3V, 则 FLASH\_VOL\_SEL管脚必须保持为低电平;
- 其他几路电源域(pmuio2和VCCIO[3:7]),参考上述VCCIO1的方式配置即可;

**RK356X kernel**编译弹出**IO-Domain**确认对话框**:**

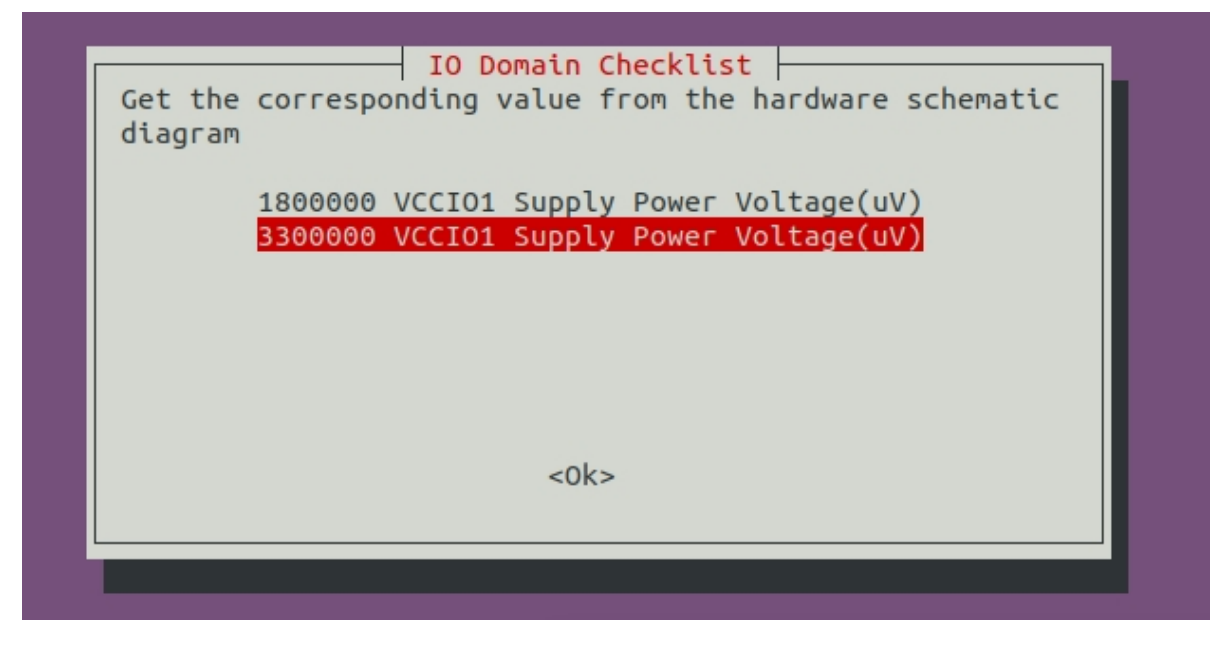

弹出这个对话框目的是检查实际硬件原理图和软件dts的IO电压是否匹配,客户需要根据各自项目的硬件 原理图的实际设计电压来选择(对话框中选择的值不会保存到dts中,dts需要手动去修改),如果您是软 件工程师请与贵司的硬件工程师一起核对确认,这个很重要,请务必确认!如果IO电压配置不正确, 将会导致芯片IO烧坏。

当你确认IO电压后这个对话框就不会再弹出(输入值和dts配置的值相同),如果dts名字或者dts里面的 io-domian发生变化,则会继续弹出重新进行确认。

## <span id="page-6-0"></span>**4.** 第四步:**SDK**查看当前固件电源域配置

编译Kernel后, Linux SDK 查看当前电源域配置方法如下:

./build.sh info

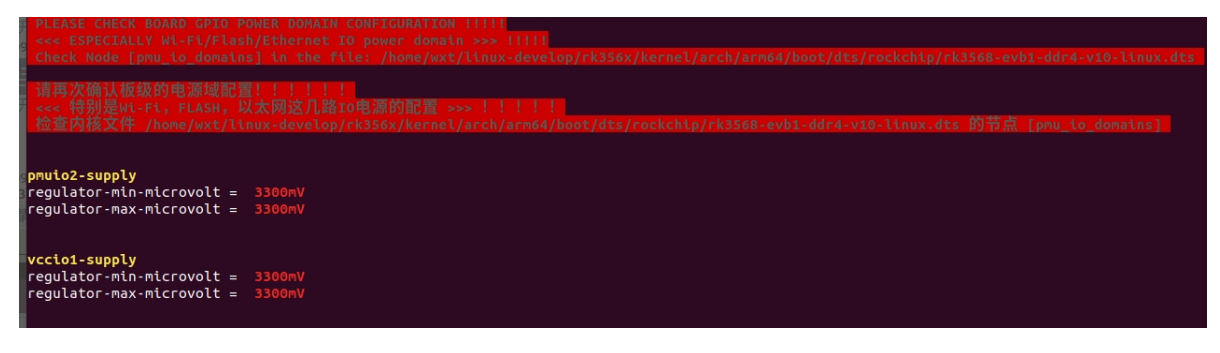

Android 11.0 SDK 查看的方法如下(此方法也适用于Linux SDK):

```
cat <SDK>/kernel/arch/arm64/boot/dts/rockchip/.rk3568-evb1-ddr4-v10-
linux.dtb.dts.tmp.domain
PMUIO2 Supply Power Voltage1:3300000
VCCIO1 Supply Power Voltage1:3300000
VCCIO3 Supply Power Voltage1:3300000
VCCIO4 Supply Power Voltage1:3300000
VCCIO5 Supply Power Voltage1:3300000
VCCIO6 Supply Power Voltage1:3300000
VCCIO7 Supply Power Voltage1:3300000
```
## **5.** 第五步:烧录固件后确认寄存器值是否正确

以**RK356X**芯片为例,根据手册获取PMU\_GRF\_IO\_VSEL0~PMU\_GRF\_IO\_VSEL2寄存器(基地址: 0xFDC20140~0xFDC20148) 说明如下:

PMU\_GRF\_IO\_VSEL0

Address: Operational Base + offset (0x0140)

Copyright 2021 @ Rockchip Electronics Co., Ltd.

<span id="page-7-0"></span>207

#### RKRK3568 TRM-Part1

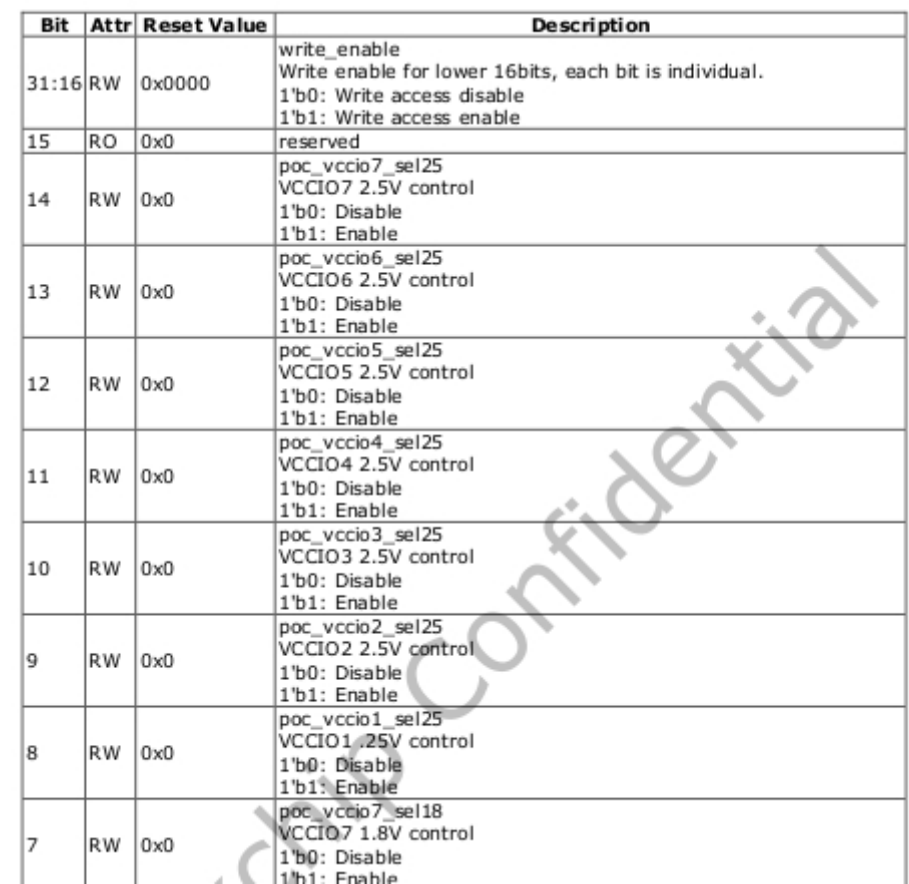

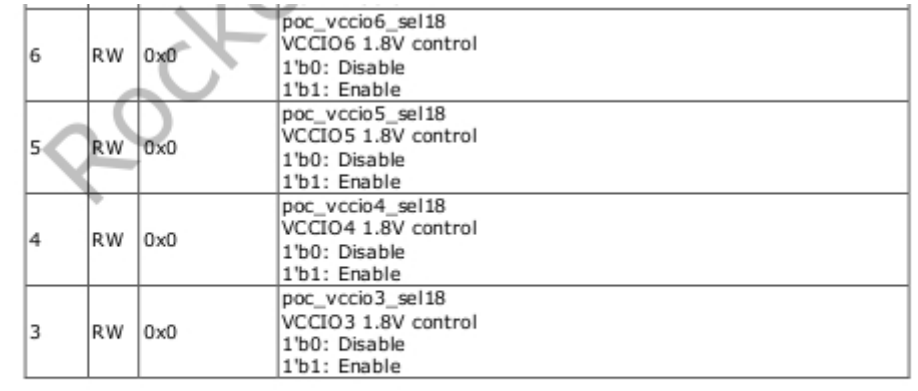

Copyright 2021 @ Rockchip Electronics Co., Ltd.

#### 208

### RKRK3568 TRM-Part1

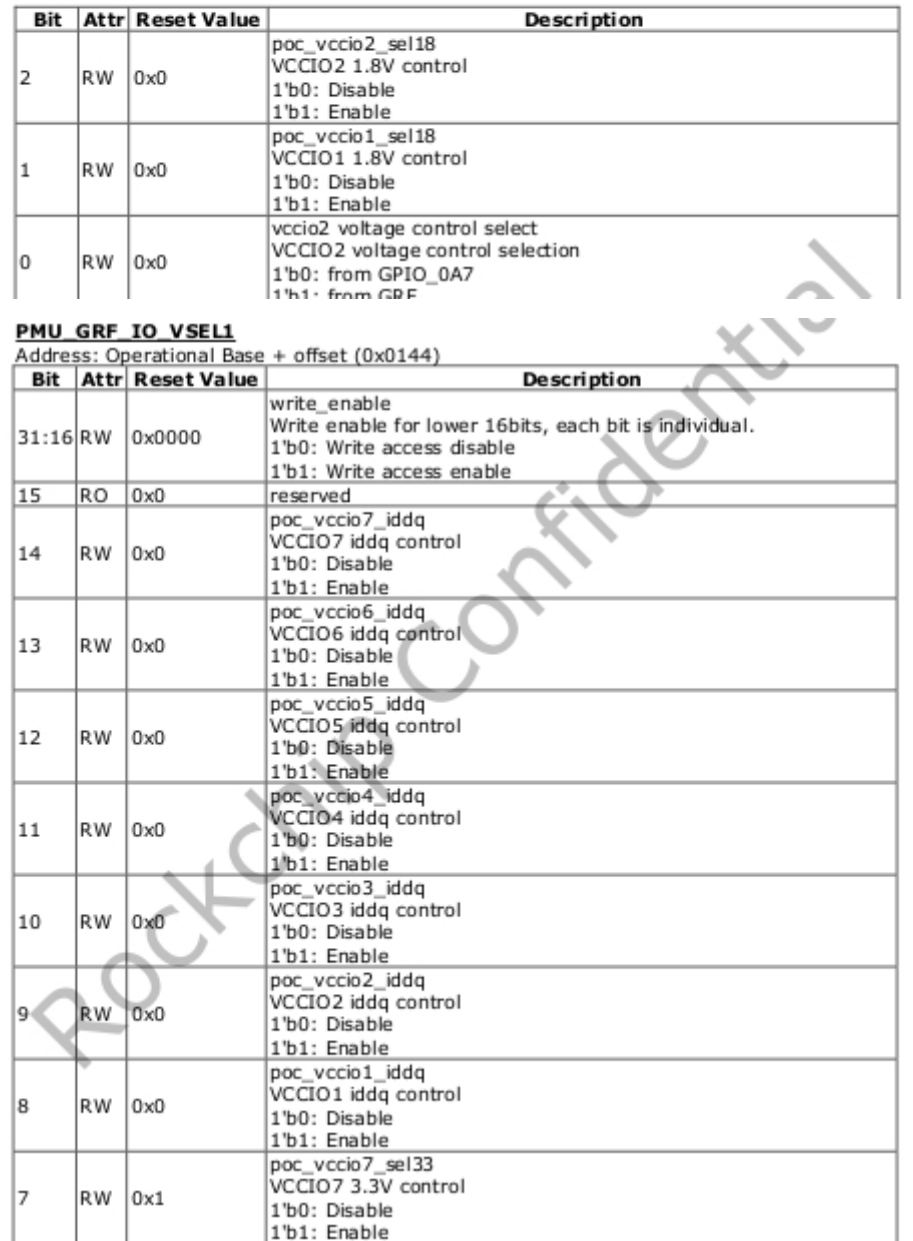

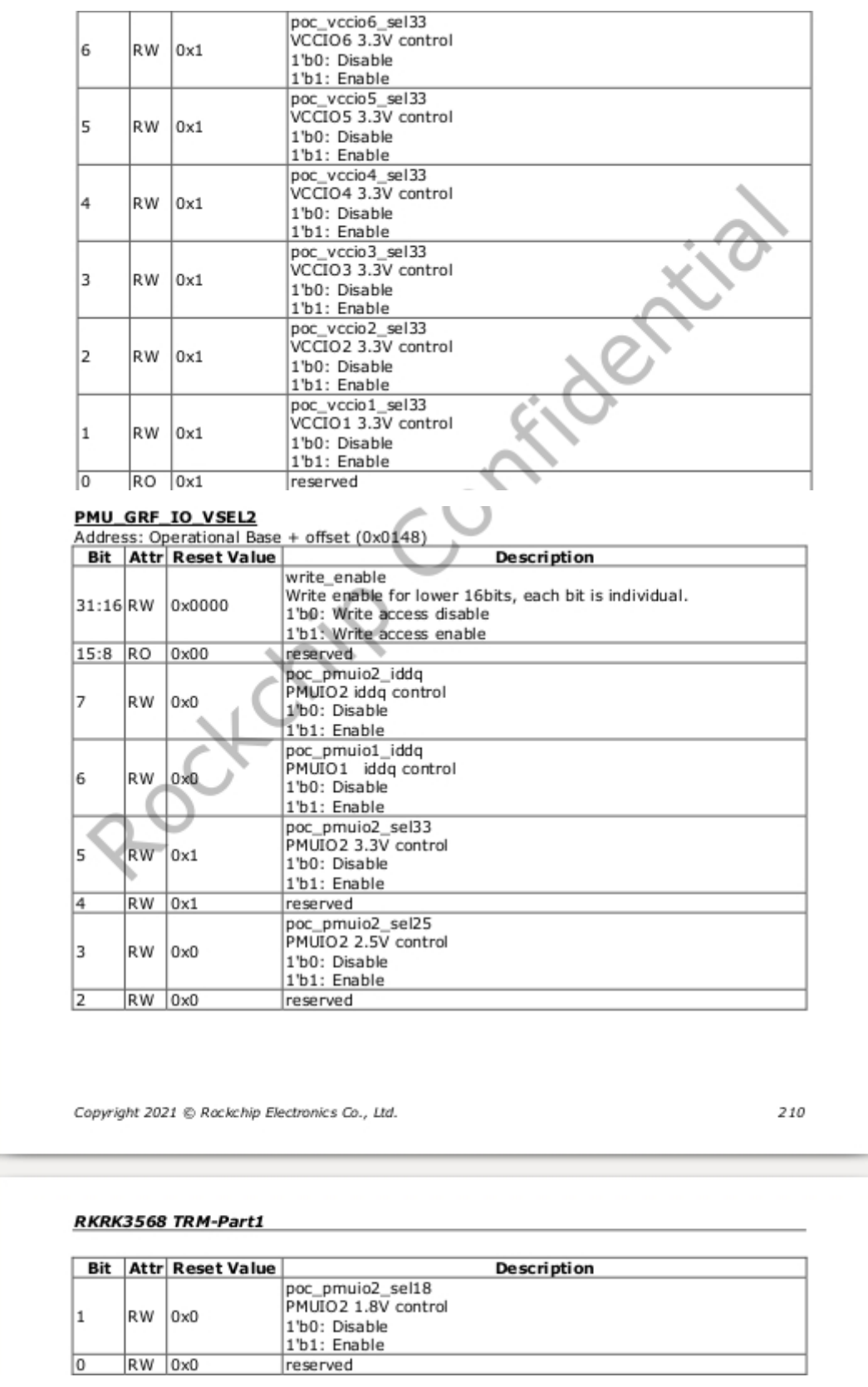

为了保证对外客户使用的安全性,目前SDK对外配置都是3.3V, 寄存器的值如下表所示,但会存在部分功 能缺失的情况。

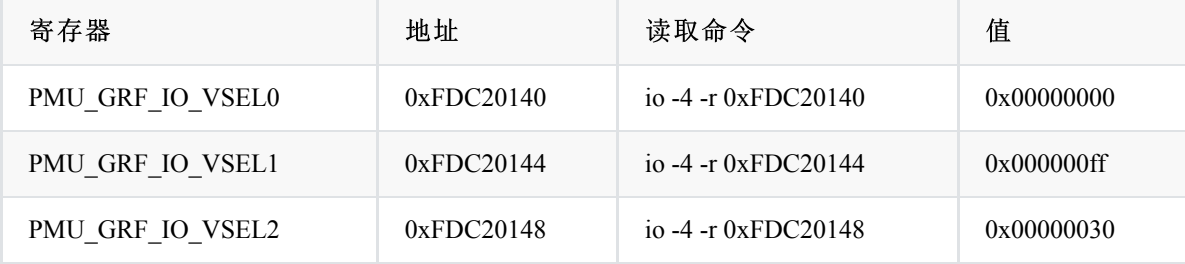

若需要恢复SDK EVB功能配置,需要revert Kernel这个提交 (git revert e18c51f465dd0dd0185f5 )。但是请 注意,此EVB的dts配置仅仅只适用于我们的EVB,不能随意用于客户的项目,客户需要根据各自项目的 实际硬件供电电压来修改对应的dts配置。

commit e18c51f465dd0dd0185f5f80a72699fca0a68adc Author: Wu Liangqing <wlq@rock-chips.com> Date: Mon May 24 09:31:10 2021 +0800